#### **Inhalt**

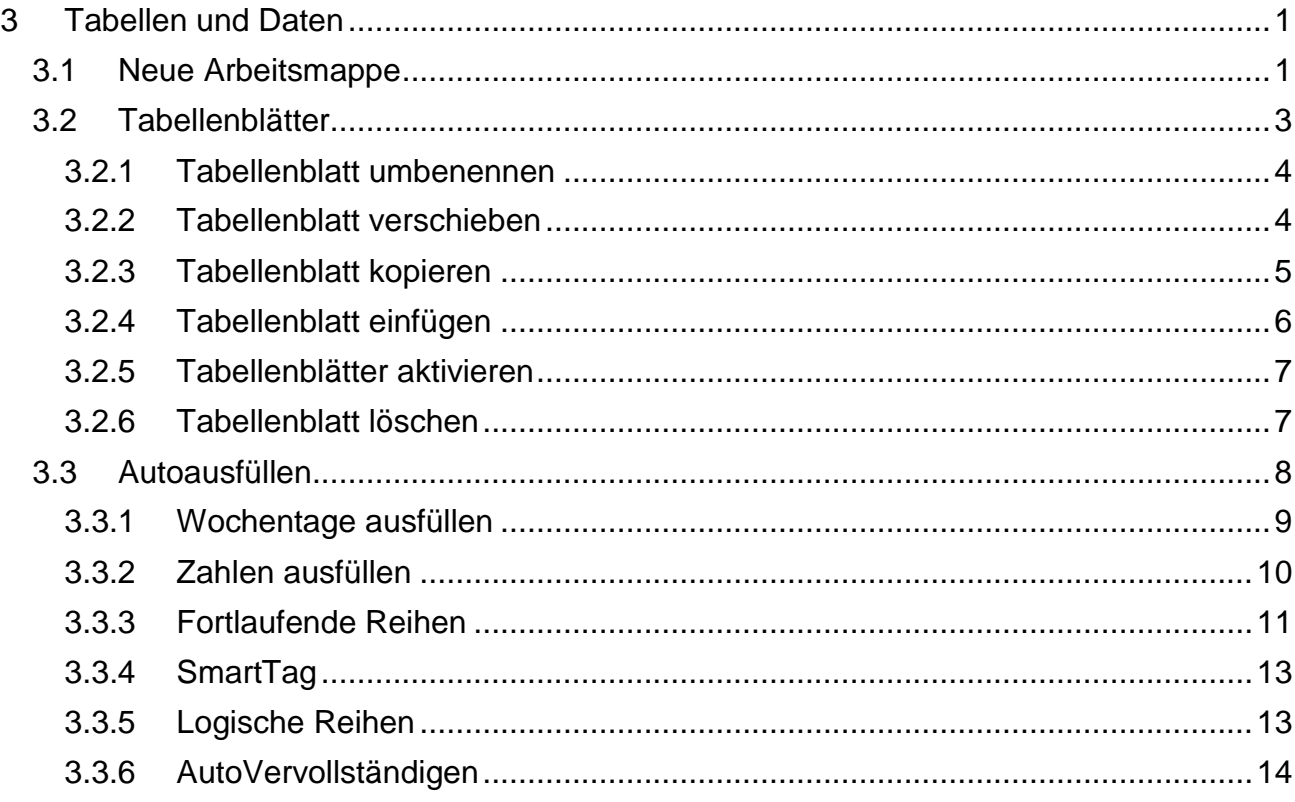

# <span id="page-0-0"></span>**3 Tabellen und Daten**

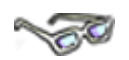

Zwischenzeitlich kennen Sie den grundlegenden Aufbau eines Tabellenblattes und haben bereits Ihre erste Tabelle erfolgreich erstellt. In diesem Thema lernen Sie wichtige Hintergrundinformationen zur Arbeit mit und in Arbeitsmappen, Tabellenblättern sowie viele praktische Tipps und Tricks zur Dateneingabe kennen und anwenden.

# <span id="page-0-1"></span>**3.1 Neue Arbeitsmappe**

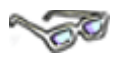

Sie benötigen eine neue leere Arbeitsmappe? Nichts einfacher als das! Haben Sie Excel gerade erst gestartet, erscheint standardmäßig eine neue leere Arbeitsmappe. Wurden aber gerade alle aktiven Arbeitsmappen geschlossen, sehen Sie nur eine graue Fläche im Excel-Programmfenster und Sie müssen zuerst eine neue Arbeitsmappe öffnen. Dazu gibt es zwei Möglichkeiten, die Sie bitte beide einmal ausprobieren, wie nachfolgend beschrieben:

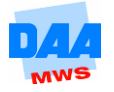

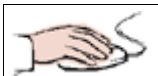

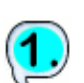

- Klicken Sie auf das Register Datei (1),
- den Befehl Neu (2) und
- unter Verfügbare Vorlagen auf **Leere Arbeitsmappe (3).**
- Mit einem Klick auf die Schaltfläche **Erstellen (4)**

erscheint die neue leere Arbeitsmappe (mit dem nächsten fortlaufenden Standardnamen, z. B. Mappe 2 im Excel Programmfenster.

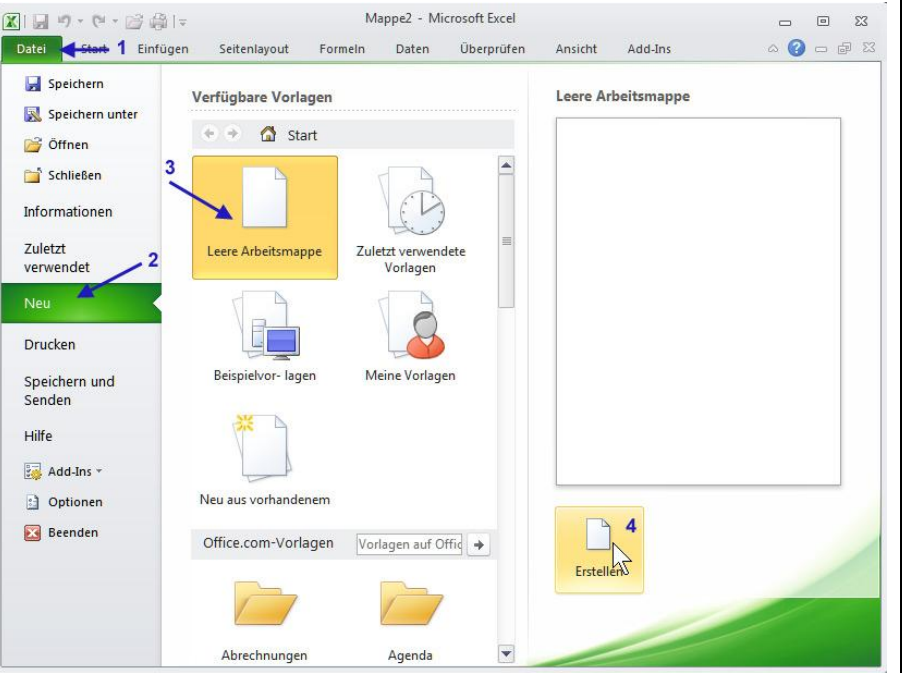

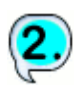

• Klicken Sie auf das Symbol Neu in der Symbolleiste für den Schnellzugriff.

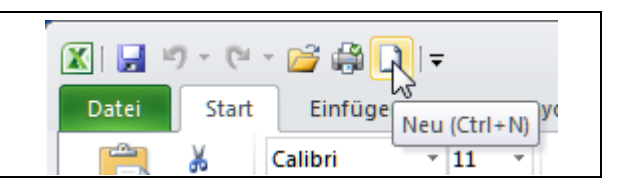

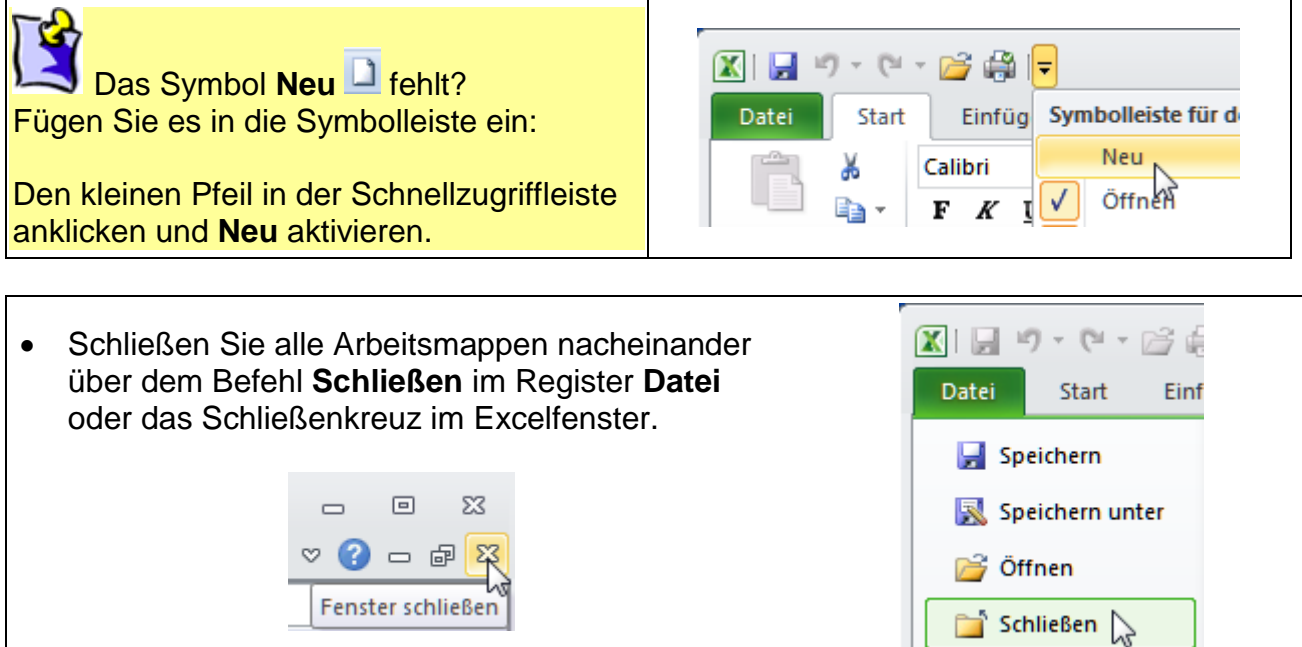

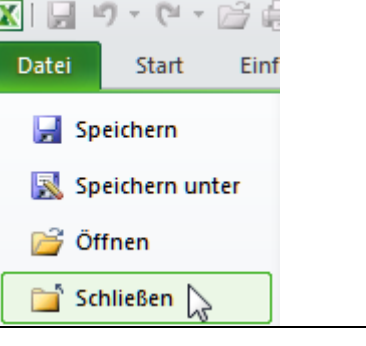

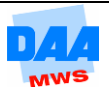

 Öffnen Sie abschließend eine neue Arbeitsmappe und speichern Sie diese unter dem Namen **Test300** in Ihrem Ordner.

# <span id="page-2-0"></span>**3.2 Tabellenblätter**

Jede Arbeitsmappe besteht aus vielen Tabellenblättern (sogenannten Registern), die Sie im unteren linken Fensterbereich von Excel sehen können.

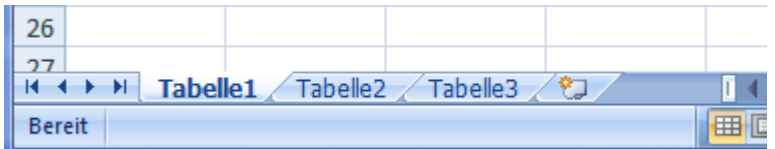

Jedes Tabellenblatt (jede Registerzunge) erscheint mit einem **Excel-Standardnamen:** Tabelle1, Tabelle2, Tabelle3 usw. (siehe Bild). Das Tabellenblatt, das auf dem Bildschirm zu sehen ist, ist das **aktive** Tabellenblatt (z. B. Tabelle1 siehe Bild, mit hellem Schrifthintergrund).

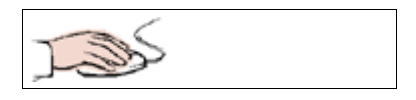

Sie können zwischen den Tabellenblättern wechseln, indem Sie auf die Namen der einzelnen Tabellenblätter mit der linken Maustaste klicken. Probieren Sie es aus! Wechseln Sie zwischen leeren Tabellenblättern, werden Sie einen Tabellenblattwechsel mit dem Auge kaum wahrnehmen.

Schreiben Sie aber z. B. in das Tabellenblatt **Tabelle1** in die Zelle **A1** Ihren Vor- und Nachnamen, dann sehen Sie sofort, wenn Sie ein anderes Register (Tabellenblatt) z. B. Tabelle2 aktiviert haben.

> **Bitte merken:** Jede Arbeitsmappe, die Sie speichern, speichern Sie immer **komplett** mit allen vorhandenen Tabellenblättern!

Sie können in jede Arbeitsmappe jederzeit weitere (viele) Tabellenblätter einfügen oder auch löschen. Jedes Tabellenblatt kann individuell mit Inhalt gefüllt werden und Sie können auch jedes Tabellenblatt einzeln umbenennen, verschieben und/oder löschen. Wie das alles im Einzelnen funktioniert, erfahren Sie nachfolgend.

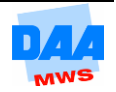

#### <span id="page-3-0"></span>**3.2.1 Tabellenblatt umbenennen**

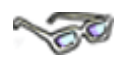

Einen Tabellenblattnamen ändern Sie am einfachsten wie nachfolgend beschrieben:

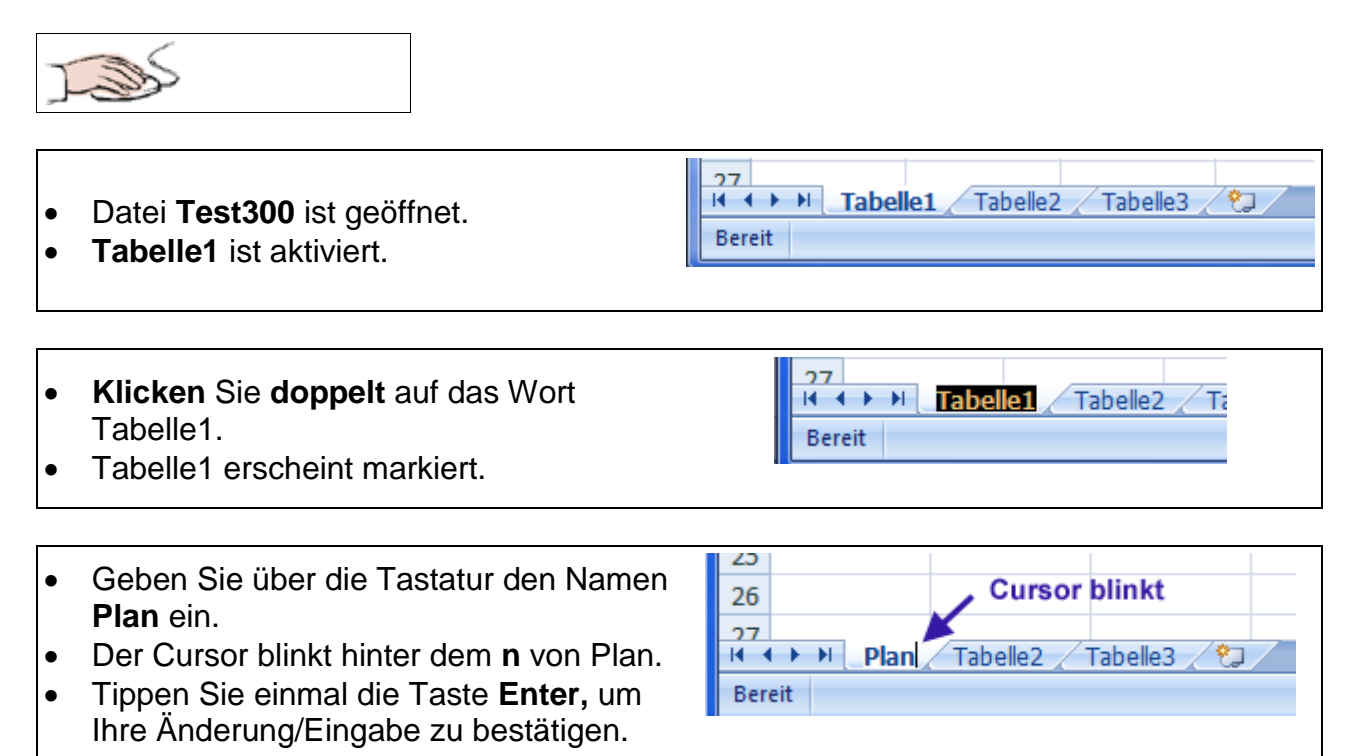

Das Tabellenblatt mit dem Namen Tabelle1 ist jetzt umbenannt und in der **Arbeitsmappe Test300** unter dem Namen **Plan** vorhanden.

### <span id="page-3-1"></span>**3.2.2 Tabellenblatt verschieben**

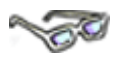

Die Tabellenblätter können innerhalb der Registerzungen jederzeit an eine andere Stelle verschoben werden. Soll z. B. das Tabellenblatt Plan zwischen Tabelle2 und Tabelle3 positioniert werden, gehen Sie wie folgt vor:

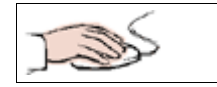

- Auf die Registerzunge **Plan** mit der Maus zeigen.
- Linke Maustaste drücken.
- Mit gedrückter Maustaste **nach rechts ziehen.**

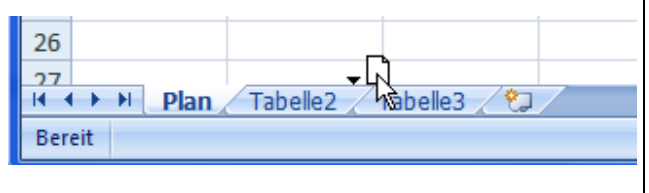

**Der kleine schwarze Pfeil** zeigt die neue mögliche Position (zwischen Tabelle2 und Tabelle3) an und das Blatt an dem Mauszeiger zeigt an, dass Sie das Tabellenblatt dabei haben.

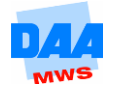

- **Ergebnis:**  $27$  An gewünschter Position das  $H - 4$  $\ddot{\phantom{1}}$  $\rightarrow$ Tabelle<sub>2</sub> Plan Tabelle<sub>3</sub> Tabellenblatt loslassen. **Bereit** 
	- Das Tabellenblatt ist verschoben und zwischen den Tabellen2 und 3 positioniert.
- Speichern Sie die Arbeitsmappe.

### <span id="page-4-0"></span>**3.2.3 Tabellenblatt kopieren**

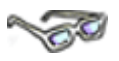

Sie können von einem Tabellenblatt jederzeit eine Kopie erstellen. Dies bietet sich z. B. an, wenn Sie etwas ausprobieren und die Urtabelle nicht verändern möchten oder um nicht alles neu eingeben zu müssen. Der schnelle Weg, um ein Tabellenblatt zu kopieren funktioniert wie das Verschieben zuvor, nur das Sie die Taste **Strg** dabei gedrückt halten.

Das Tabellenblatt Plan soll vor die Tabelle2 in der aktuellen Arbeitsmappe kopiert werden. Das heißt, es gibt das Tabellenblatt anschließend zwei Mal mit identischem Inhalt. Einmal vor dem Tabellenblatt Tabelle2 (Plan-Kopie) und einmal nach dem Tabellenblatt Tabelle2 (Plan-Original).

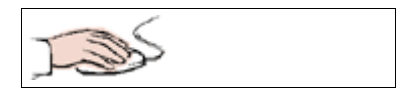

- Auf die Registerzunge **Plan** mit der Maus zeigen.
- Linke Maustaste drücken.
- Mit **gedrückter Maustaste** nach links **(2)** ziehen bis vor der Tabelle2 der kleine schwarze Pfeil **(1)** erscheint.
- **Zusätzlich** zu der gedrückten Maustaste jetzt die Taste **Strg** drücken – das Dokumentensymbol **(3)** am Mauszeiger bekommt ein Kreuz.
- 23  $\overline{24}$ 2  $25$ 26  $27$  $H \rightarrow$  $\blacktriangleright$ Plan Tabelle3 Tabelle<sub>2</sub> **Bereit**
- Die Maustaste loslassen, die Taste **Strg** loslassen.

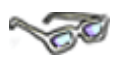

Der kleine schwarze Pfeil zeigt die neue mögliche Position an und das Blatt an dem Mauszeiger zeigt an, dass Sie das Tabellenblatt dabei haben.

Das Kreuz (Plus) auf dem Dokument zeigt an, dass Sie eine Kopie von dem Dokument erstellen.

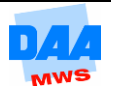

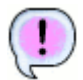

Tabellenblatt Plan ist kopiert. Die Kopie **Plan (2)** ist vor der Tabelle2 eingefügt. Das Tabellenblatt Plan ist mit identischem Inhalt jetzt zwei Mal mit unterschiedlichen Namen (Plan und Plan (2)) vorhanden.

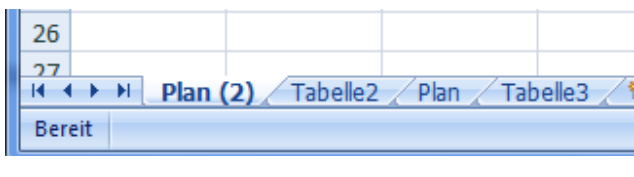

Speichern Sie die Arbeitsmappe.

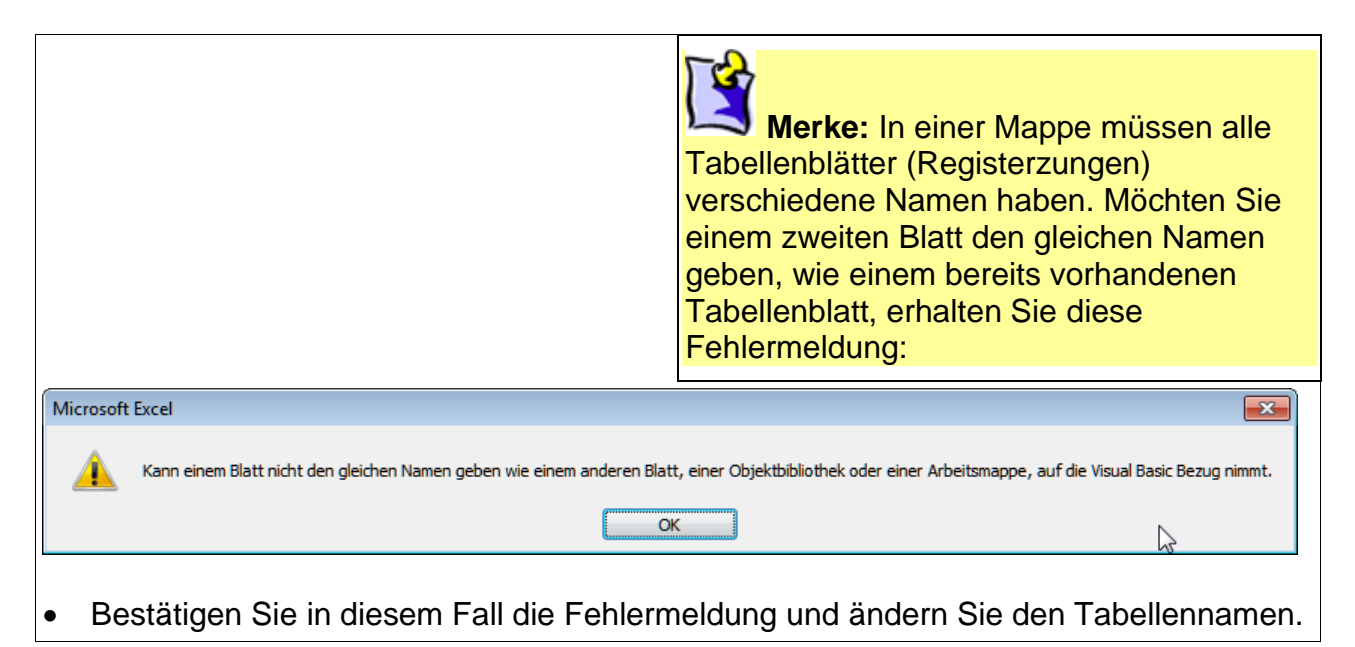

### <span id="page-5-0"></span>**3.2.4 Tabellenblatt einfügen**

# لتكاتب

Zusätzlich zu den in Excel vorhandenen Tabellenblättern können Sie so viele Tabellenblätter einfügen, wie der Arbeitsspeicher zulässt. Sinnvoll sind aber maximal zehn bis zwanzig, damit Sie nicht den Überblick verlieren. Wie Sie ein neues Tabellenblatt einfügen, erfahren Sie nachfolgend:

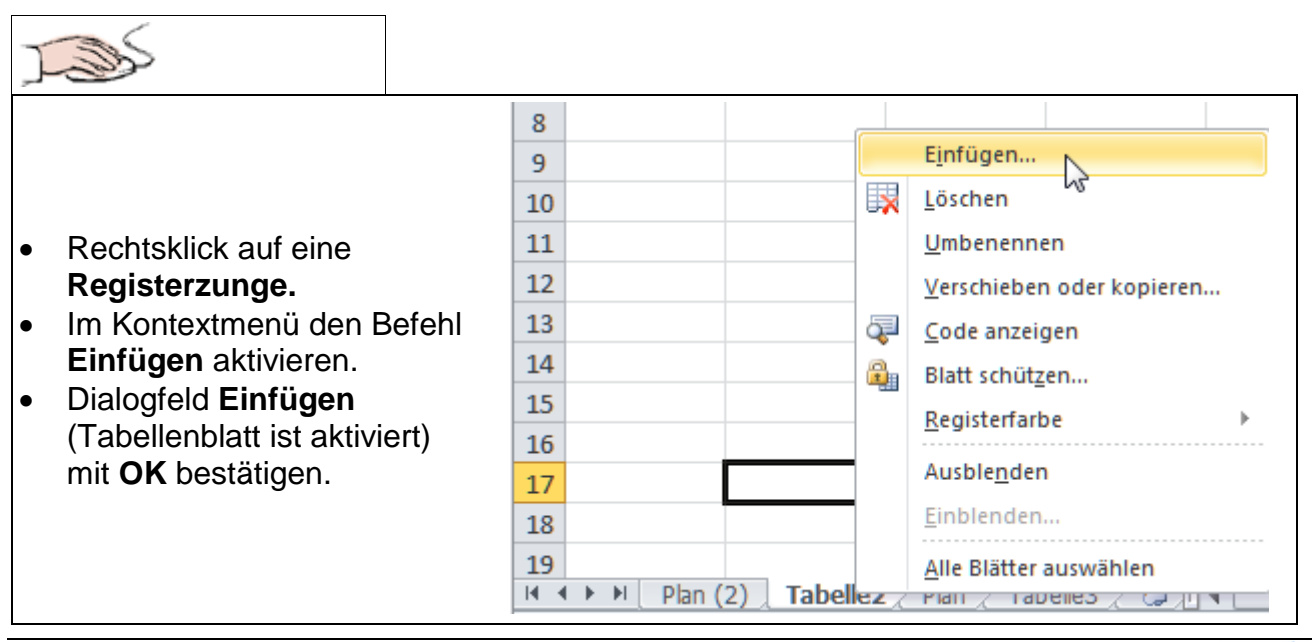

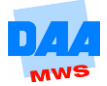

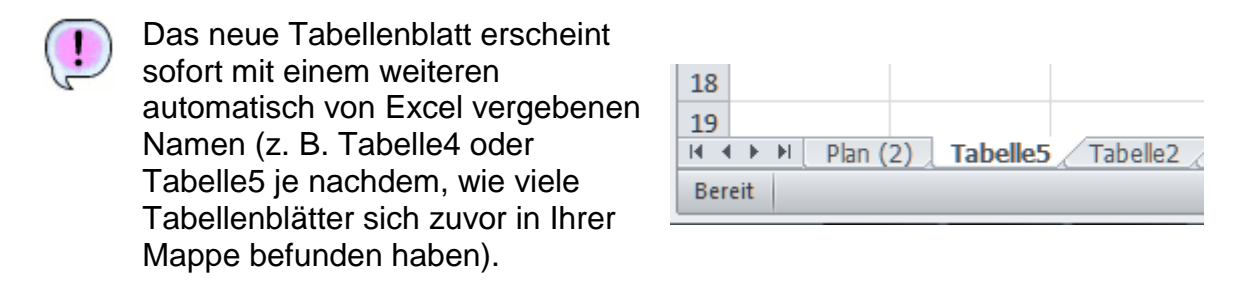

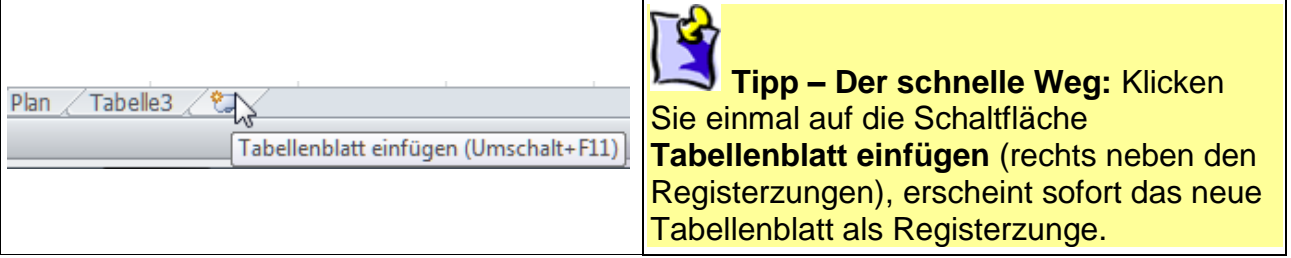

#### <span id="page-6-0"></span>**3.2.5 Tabellenblätter aktivieren**

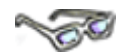

Haben Sie sehr viele Tabellenblätter in einer Mappe, können Sie unter Umständen nicht mehr alle Register auf einen Blick sehen. Hier helfen Ihnen die Navigationsschaltflächen links neben den Registerzungen, die versteckten (nicht zu sehenden) Tabellenblätter zur Ansicht zu bringen. Diese Möglichkeit funktioniert aber auch nur, wenn nicht mehr alle Tabellenblätter von Excel angezeigt werden können, ansonsten sind diese Schaltflächen ohne Wirkung.

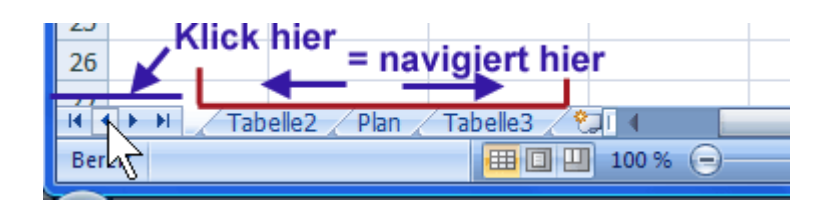

Suchen Sie einmal eine Tabelle, die Sie sicher in einer Arbeitsmappe wissen, dann denken Sie bitte immer zuerst an die Navigationsschaltflächen, bevor Sie den "Hilfeschrei" ...

#### <span id="page-6-1"></span>**3.2.6 Tabellenblatt löschen**

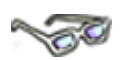

Von Zeit zu Zeit kommt es sicherlich vor, dass Sie das ein oder andere Tabellenblatt auch wieder löschen möchten, getreu dem Grundsatz – Ordnung ist das … Löschen Sie das Tabellenblatt Plan(2) wie folgt:

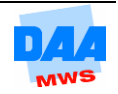

$$
\mathbb{Z}_{\geq 0}
$$

- **Rechtsklick** auf die Registerzunge.
- Befehl **Löschen** aktivieren.

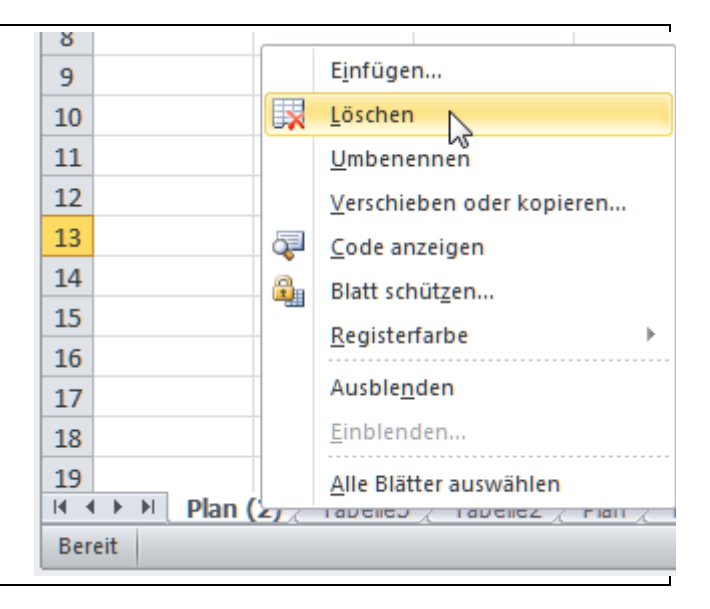

Eine evtl. Nachfrage mit **Löschen** oder **OK** bestätigen.

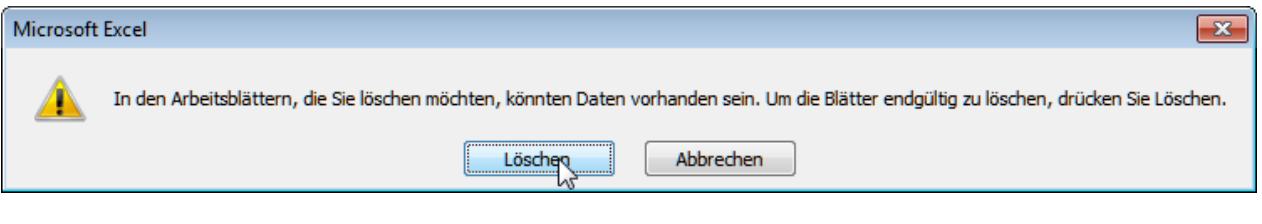

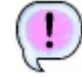

Die Tabelle ist weg!

**Speichern** Sie die Arbeitsmappe **Test300** abschließend unter gleichem Namen.

## <span id="page-7-0"></span>**3.3 Autoausfüllen**

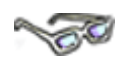

Excel bietet eine Möglichkeit, die Ihnen das Leben bei der Dateneingabe erleichtert und viel Schreibarbeit erspart.

Sie werden staunen und begeistert sein, wenn Sie gleich eine Tabelle, wie nebenstehend zu sehen und in dem folgenden Beispiel beschrieben in "null Komma nichts" erstellt haben!

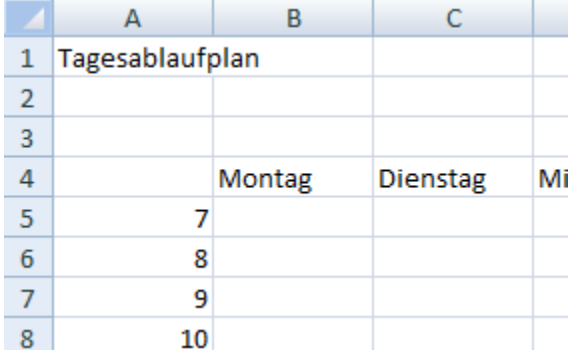

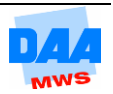

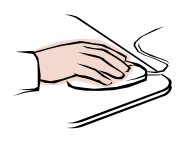

#### <span id="page-8-0"></span>**3.3.1 Wochentage ausfüllen**

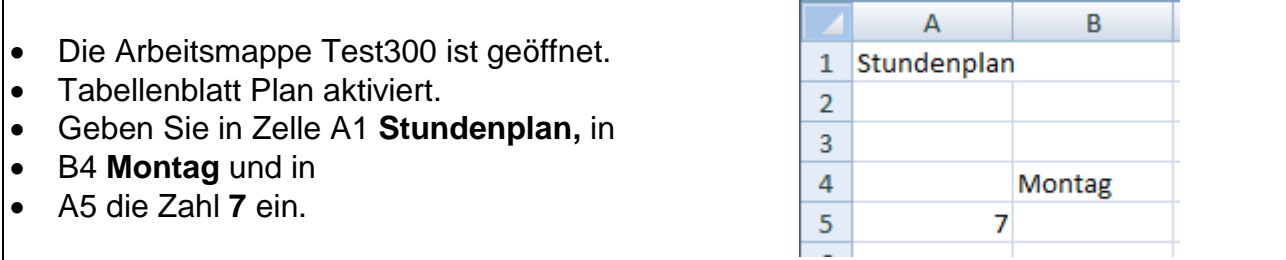

Entdecken Sie nun das Ausfüllkästchen:

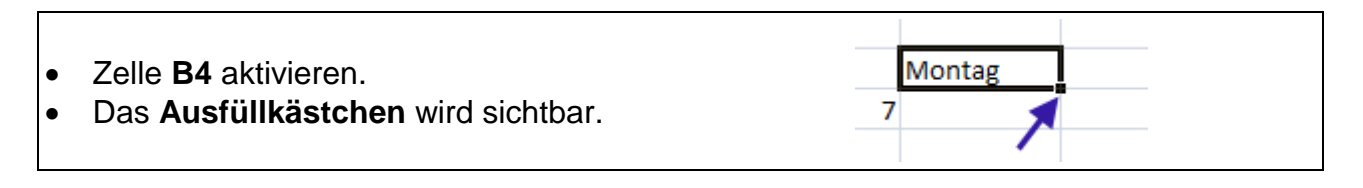

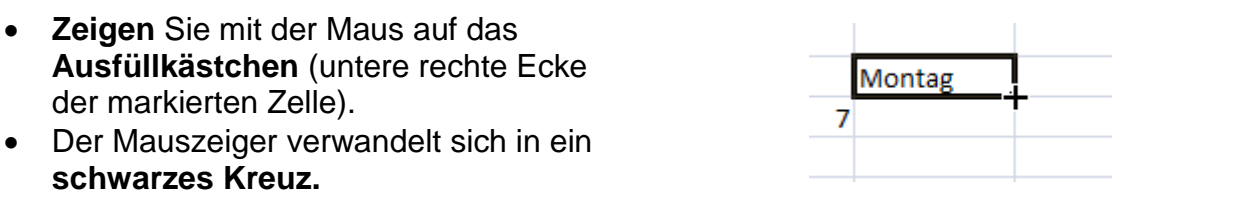

 Sie sehen gleich beim Ziehen mit der Maus einen Ausfüllrahmen und die QuickInfo, die Ihnen die Vorschau auf die später gefüllten Zellinhalte zeigt.

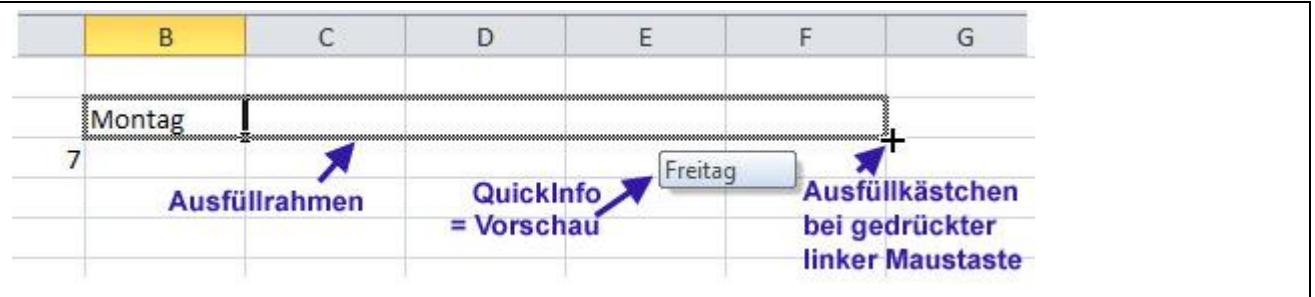

- Drücken Sie die linke Maustaste und halten Sie diese gedrückt.
- **Ziehen** Sie **mit gedrückter Maustaste** waagerecht nach rechts bis zur Zelle **F4.**
- Lassen Sie die gedrückte Maustaste los, wenn der Ausfüllrahmen die Zelle **F4** mit

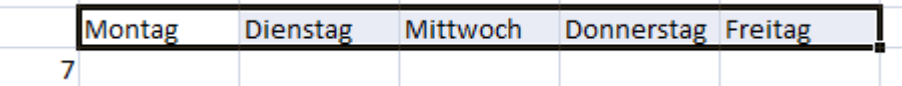

umrahmt. Es erscheinen sofort die Wochentage in den vorher umrandeten Zellen. Das war doch schon einmal ein schneller Wochenstart, oder finden Sie nicht?

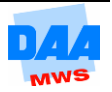

#### <span id="page-9-0"></span>**3.3.2 Zahlen ausfüllen**

200

Fügen Sie jetzt fortlaufende Zahlen unter der Zahl 7 ab Zelle A6 wie folgt ein:

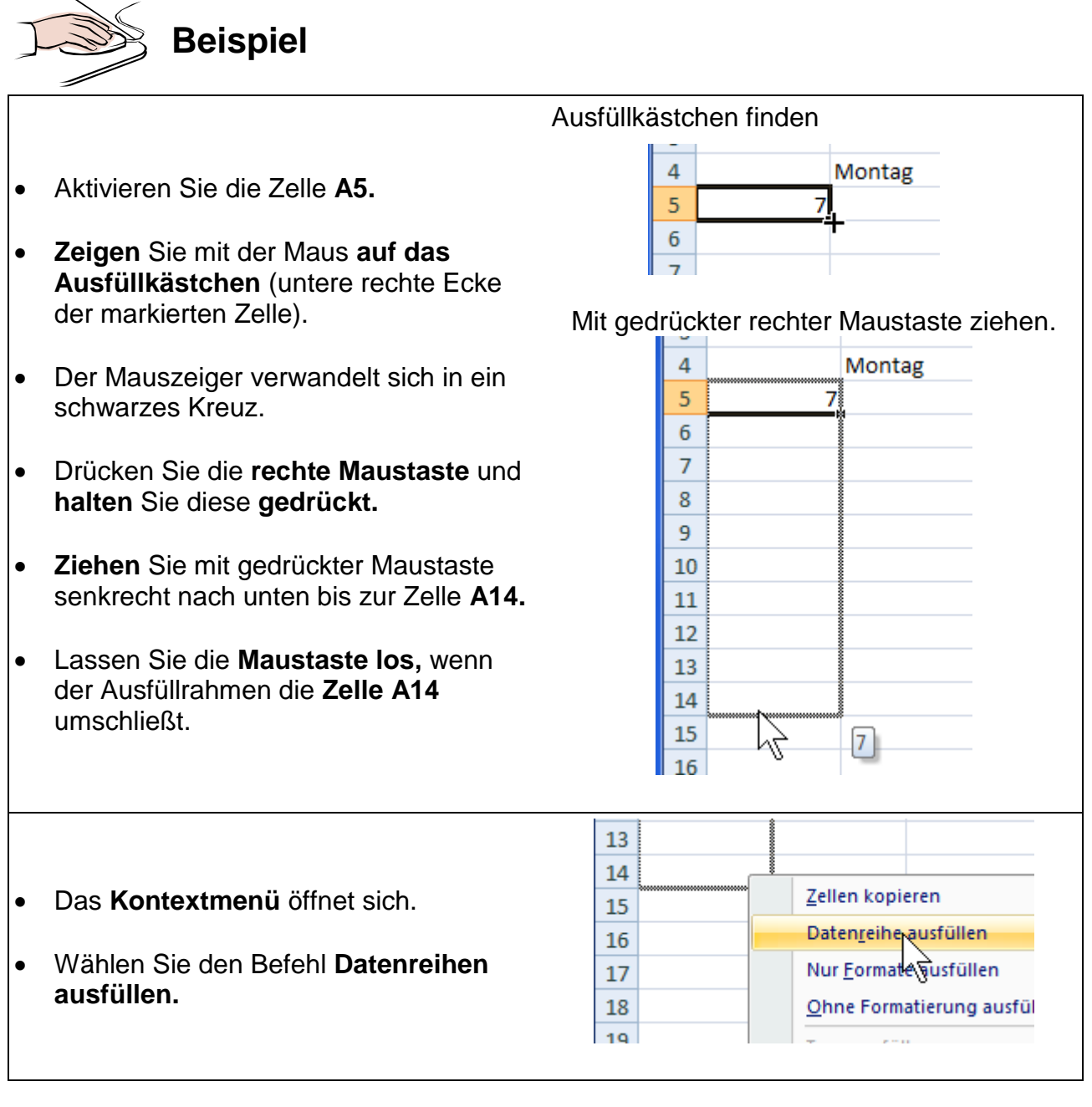

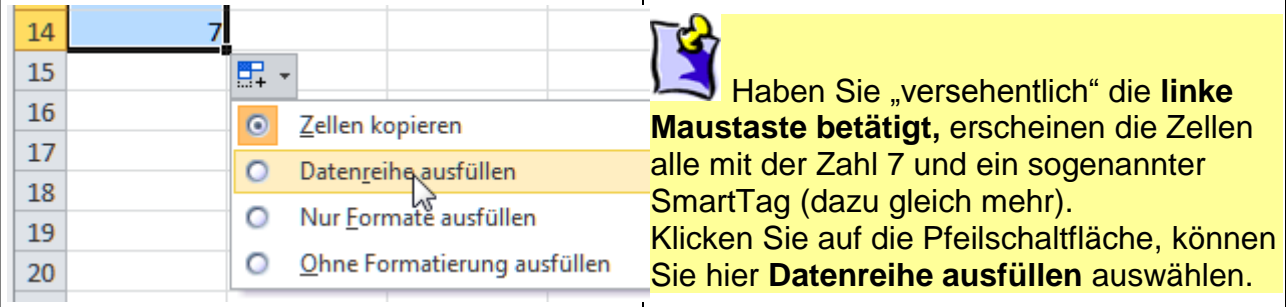

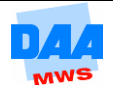

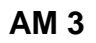

- Es erscheint sofort die gewünschte **fortlaufende Reihe** im 1-Stunden-Takt.
	- Ändern Sie in Zelle **A1** den **Text** in **Tagesablaufplan.**
	- Jetzt können Sie Ihre Termine oder Aufgaben im Tagesablaufplan wochenweise eintragen.

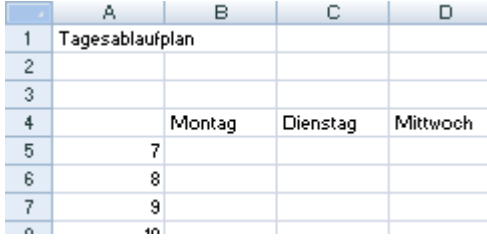

Damit keine Daten verlorengehen, **speichern** Sie immer **zwischendurch.**

### <span id="page-10-0"></span>**3.3.3 Fortlaufende Reihen**

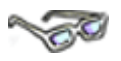

Sie können sich sicherlich schon denken, dass es in Excel noch eine Menge mehr an fortlaufenden Reihen gibt. Einige davon sollten Sie kennen und bei einigen gibt es auch noch Besonderheiten zu beachten, damit die Reihe auch so erscheint, wie von Ihnen gewünscht:

> $\mathbf 1$  $\overline{2}$ 3

 $\overline{4}$ 

 $\overline{\mathbf{5}}$ 

A

 $\overline{R}$ 

Werk 1

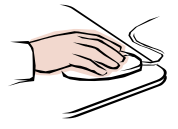

- Die Arbeitsmappe **Test300** ist geöffnet, **Tabelle2** aktiviert.
- Ändern Sie den Tabellenblattnamen um in **Reihen.**
- **Positionieren** Sie den **Cursor** in Zelle **B3.**
- Geben Sie den Text **Werk 1** ein (Leerschritt zwischen Werk und 1 nicht vergessen!).
- **Ziehen** Sie die Zelle **B3** mit dem **Ausfüllkästchen** bis zur Zelle **G3.**
- Na, wie viele Werke haben Sie?

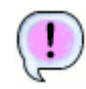

### **Lösung:** 6

Das war doch schon einmal eine schnelle Eingabe oder nicht?

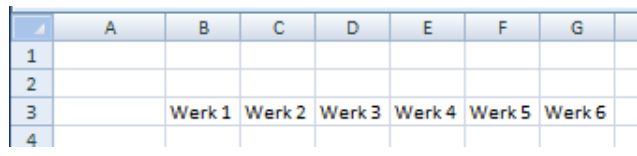

Werk 1 mit dem Ausfüllkästchen nach rechts ziehen:

 $\Box$ 

E.

F

Werk 6

G

 $\mathbf{C}$ 

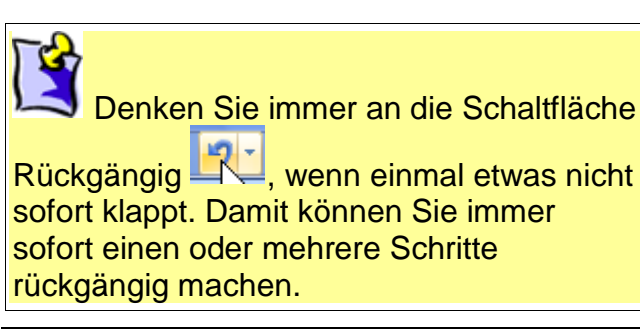

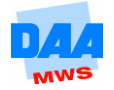

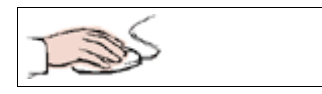

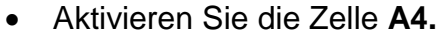

- **Quartal 1** bitte eingeben.
- Mit dem Ausfüllkästchen der Zelle **A4** bis Zelle **A10** ziehen.

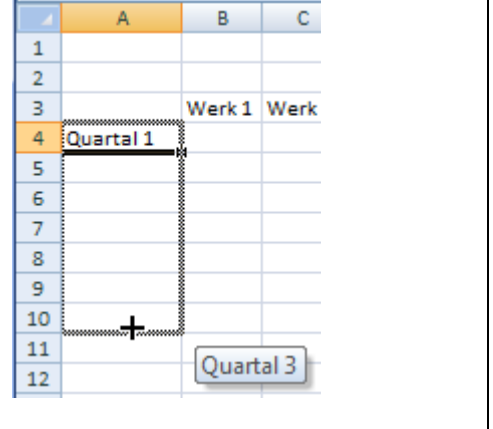

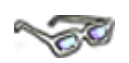

Hoppla, was ist das? Excel fängt nach Quartal 4 wieder mit Quartal 1 an – wie kann das denn sein? So leicht lassen Sie sich sicherlich nicht aufs Glatteis führen und Ihnen ist schon längst eingefallen, dass ein Jahr nur vier Quartale im Jahr hat. Gut, dass Excel das auch zu wissen scheint.

Genau wie bei den Wochentagen können Sie es auch mit Monatsnamen, wie Januar, Februar … und deren Abkürzungen, wie Jan, Feb usw., ausprobieren. Excel kennt sich aus und steht Ihnen hilfreich mit dieser Ausfüllmöglichkeit zur Seite.

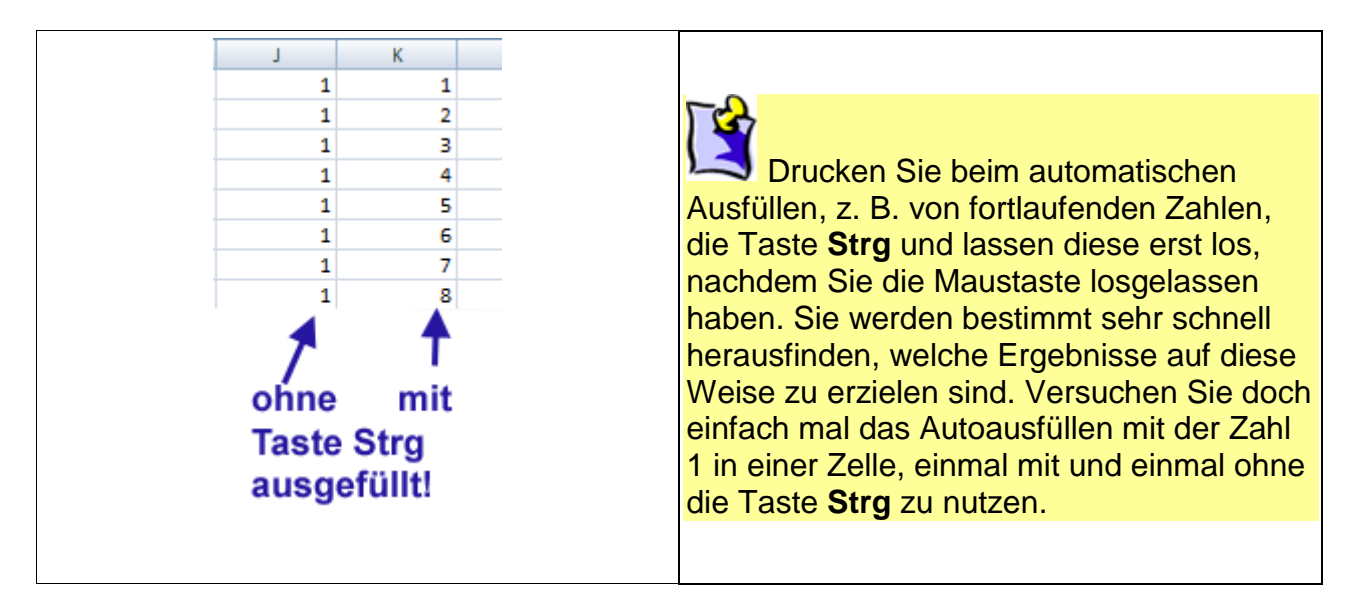

Bitte das Speichern nicht vergessen – aber sicher denken Sie ab jetzt von allein daran!

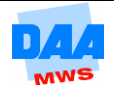

#### <span id="page-12-0"></span>**3.3.4 SmartTag**

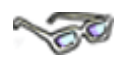

Bei Ihnen auf dem Bildschirm erscheint nach dem Ziehen mit dem Ausfüllkästchen eine neue Schaltfläche, meist so rechts außen von dem Ziehrahmen?

Dieses kleine Kästchen hat den Namen **SmartTag** und wird Ihnen häufig von Excel angeboten. Manchmal werden Sie sicher diese Schaltfläche auch nur als störend empfinden. Sie bietet Ihnen aber immer Hilfe an, quasi "für alle Fälle", wenn etwas nicht so funktioniert, wie Sie es sich vorstellen und leider auch, wenn alles nach Wunsch gelaufen ist.

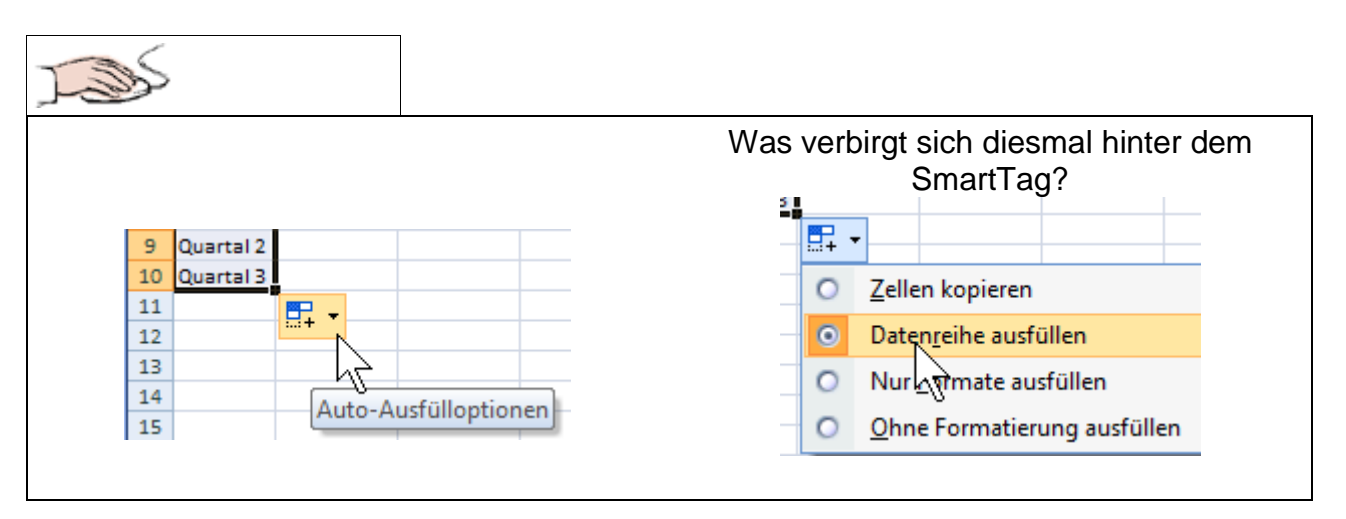

In den allermeisten Fällen können Sie den **SmartTag** einfach ignorieren. Nur wenn eine Reihe einmal nicht so ausgefüllt erscheint, wie von Ihnen gewünscht, dann schauen Sie einfach mal rein.

#### <span id="page-12-1"></span>**3.3.5 Logische Reihen**

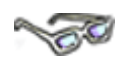

Möchten Sie eine bestimmte logische Zahlenreihe erstellen, z. B. eine Reihe in Zweieroder Dreierschritten, dann ist dies auch möglich. Hierfür müssten Sie allerdings Excel im Vorfeld die "Schrittfolge" ein wenig vorgeben, indem Sie zuerst zwei Zellen mit entsprechenden Inhalten markieren:

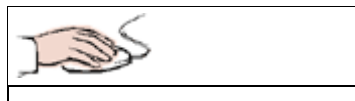

- Arbeitsmappe **Test300** mit dem Tabellenblatt **Tabelle5** ist geöffnet.
- In Zelle **A2** geben Sie eine **2,**
- in Zelle **A3** eine **4** ein.
- Zelle **A2** anklicken und mit gedrückter linker Maustaste (weißes Kreuz) von **A2** bis **A3** ziehen.
- Maus loslassen.

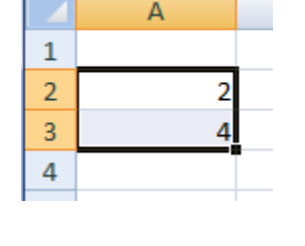

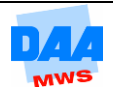

Die Zellen **A2** bis **A3** sind markiert, die Zelle **A2** bleibt hell, weil die erste Zelle nie farblich hinterlegt wird beim Markieren.

- **Ausfüllkästchen** in der unteren rechten Ecke anklicken.
- Ziehen von Zelle **A3** bis Zelle **A10.**

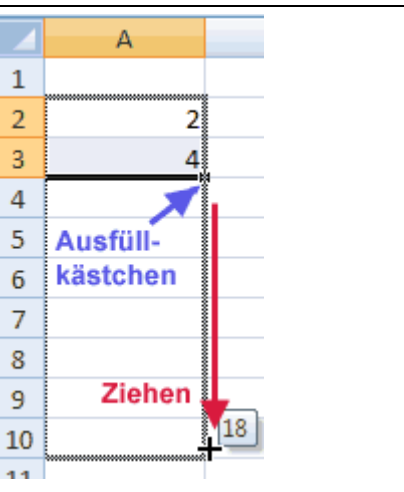

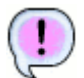

Die Zahlenreihe erscheint in Zweierschritten.

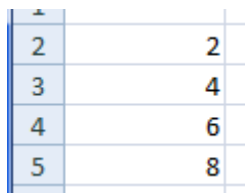

Benennen Sie das Tabellenblatt um in **Reihentest. Speichern** nicht vergessen!

#### <span id="page-13-0"></span>**3.3.6 AutoVervollständigen**

# YOU

Excel verfügt über eine **AutoVervollständigen-Funktion,** das heißt das Programm vervollständigt Inhalte bei der Eingabe. Nun ist Excel natürlich kein Hellseher, sondern vergleicht jedes Mal (blitzschnell) Ihre Eingabe mit vorhandenen Eingaben. Der Vergleich funktioniert allerdings nur, wenn die Inhalte in der gleichen Spalte, also untereinander eingetragen sind:

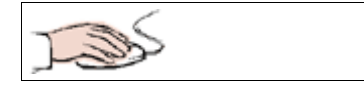

 Arbeitsmappe **Test300** mit dem Tabellenblatt B  $\overline{C}$ D **Reihentest** ist geöffnet. Herbst In Zelle **C1** geben Sie das Wort **Herbst** ein. Sommer In Zelle **C2** das Wort **Sommer. l**erbst Schreiben Sie in Zelle **C3** das H (Groß- oder Kleinbuchstabe ist egal), vervollständigt Excel schwarz hinterlegt das Wort Herbst.

Jetzt haben Sie verschiedene Möglichkeiten, wie Sie weiter verfahren können:

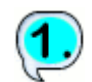

Möchten Sie das "vervollständigte" Wort übernehmen, drücken Sie einmal die Taste **Enter.**

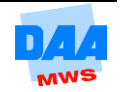

z,

Möchten Sie ein anderes Wort eingeben, dann schreiben Sie einfach weiter, ohne auf die vorgeschlagenen Zeichen zu achten.

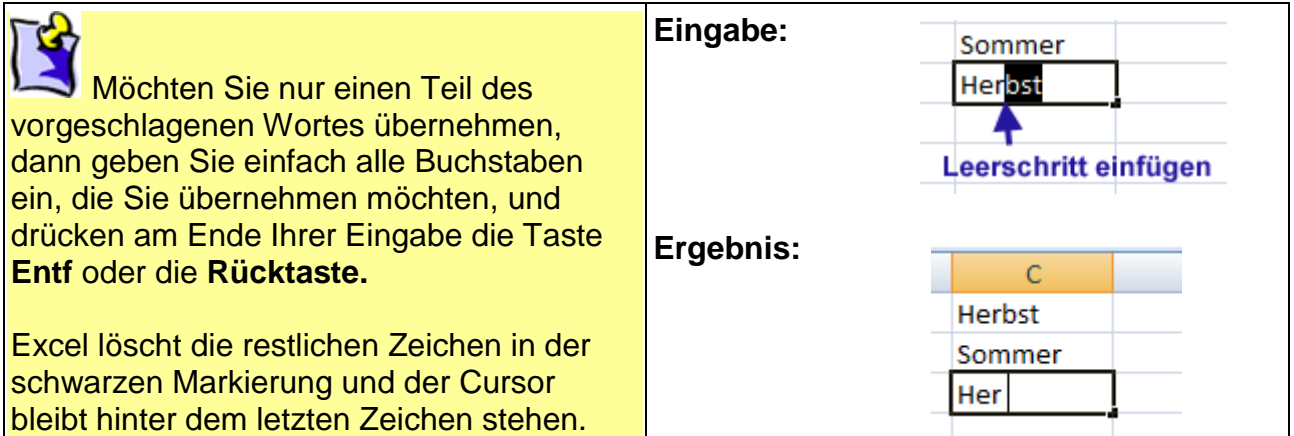

Sie möchten gar nichts übernehmen und die Zelle unbeschriftet verlassen, dann gehen Sie wie folgt vor:

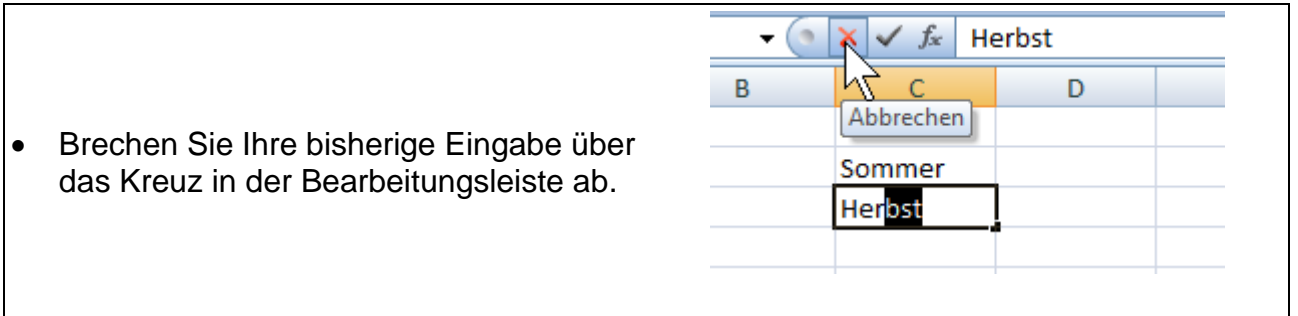

 **Speichern** Sie abschließend unter gleichem Namen und vergleichen Sie bei Bedarf Ihre Lösungen mit der Lösungsdatei **Test300\_loes.**

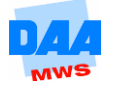